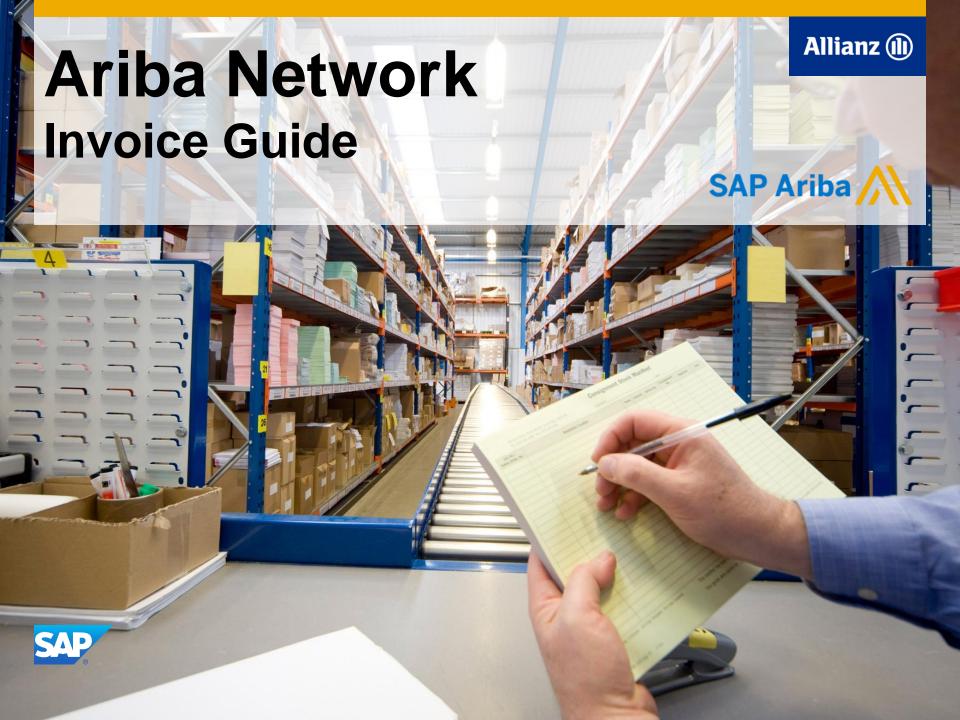

#### Content

- 1. Introduction
- 2. Invoice Practices
- 3. Before you Begin Invoicing
  - I. Viewing Customer Invoice Rules
  - II. Electronic Invoice Routing and notifications
  - III. Account Configuration and Invoice Archival
- 4. Creating Invoices
  - I. PO Flip Invoice
  - II. PO Flip with Allowances and Charges
  - III. Credit Invoices
  - IV. Contract Invoices / BPO without release
  - V. Copy that Invoice

- 5. Modifying Invoices
- 6. Document Statuses, Searches and Reports
- 7. Ariba Network Support
- 8. Appendices- General

#### Introduction

#### **Procure-to-Pay Process**

- This document contains the requirements and training for your organization to create and submit invoices online to Allianz via the Ariba Network.
- Allianz requires suppliers enabled on Ariba Network to submit electronic invoices through Ariba Network.
- Note: Suppliers uploading CSV Invoices or utilizing cXML or EDI technologies should refer to the specification documents available on the Allianz Supplier Information Portal.

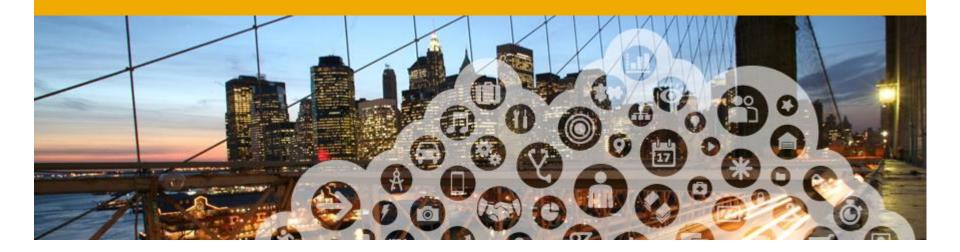

# 2. Invoice Practices

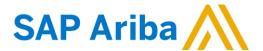

#### **Invoice Practices**

#### Supported

#### Allianz project specifics:

- <u>Tax data</u> is accepted at the line item level of the invoice.
- Purchase Order Confirmations apply against a whole PO or line items
- Shipping data is accepted at the header/summary level or at the line item level

#### **Supported**

Detail Invoices

Apply against a single purchase order referencing a line item

Partial Invoices

Apply against specific line items from a single purchase order

Contract Invoices

Apply against contracts

Service Invoices

Invoices that require service line item details

Credit Invoices

Item level credits; price/quantity adjustments

- Paper Invoices are still possible, yet should be strongly avoided from the beginning
- Invoice cancellation

Apply against failed invoices

Header Level Credit Memos

The Header Level Credit Memo feature is not supported by Allianz

#### **Invoice Practices**

#### Not Supported

#### **Not Supported**

#### Non-PO Invoices

Only invoices for purchase orders send out from the Ariba System should be submitted through the Ariba Network. Invoices with no relation to a PO should not be submitted through the Ariba Network.

#### Invoicing for Purchasing Cards (P-Cards)

An invoice for an order placed using a purchasing card; not accepted by Allianz

#### Duplicate Invoices

A new and unique invoice number must be provided for each invoice; Allianz will reject duplicate invoice numbers unless resubmitting a corrected invoice that previously had a failed status on the Ariba Network

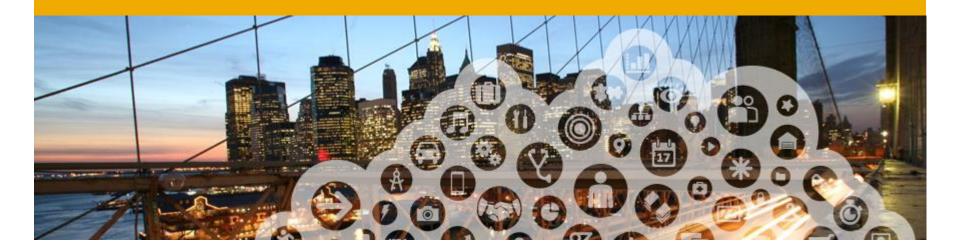

# 3. Before You Begin Invoicing

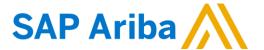

#### **Customer Invoice Rules**

These rules determine what you can enter when you create invoices.

- Login to your Ariba Network account.
- Click on the Administration Navigator on the top right hand corner and then on Customer Relationships under Account Settings.
- A list of your Customers is displayed. Click the name of your customer Allianz to view their invoice rules
- 4. **Scroll** down to the Invoice setup section and view the invoice rules.
- 5. If Allianz enabled Country-Based Invoice Rules then you will be able to choose your Country in Originating Country of Invoice from the drop down menu
- Click Done when finished.

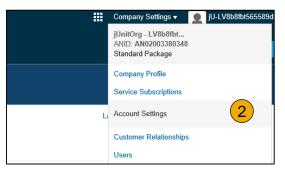

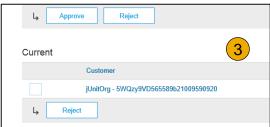

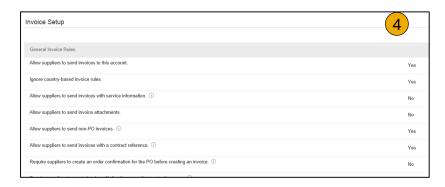

# **Electronic Invoice Routing and notifications**

- Click on Electronic Invoice Routing at Administration Navigator.
- Choose one of the following Invoice routing methods: Online, cXML, EDI
- Configure Notifications to emails (the same way as in Order Routing).

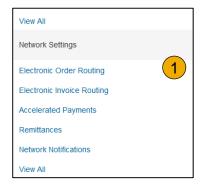

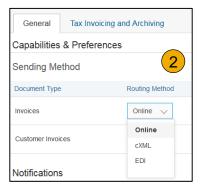

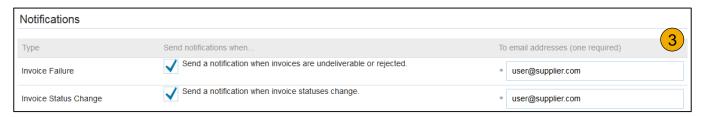

# **Account Configuration**

#### Allianz project specific tasks:

- VAT ID / TAX ID select your company name in the top right corner, go to Company Profile and select tab Business. In the section Financial Information enter your VAT ID / Tax ID.
- Remittance address and bank account information select your company name in the top right corner and go to Remittances. In the EFT/Check Remittances section select Create and complete all required fields marked by an asterisk.
- Payment methods select your company name in the top right corner and go to Remittances. In the EFT/Check Remittances section select Create/Edit. In the Payment methods section choose one of the following options: ACH, Check, Credit card or Wire. Complete the details.
- **Test account creation** (testing is required for **integrated** and **catalog** suppliers) to create a test account, select your name in top right corner and choose "Switch to Test ID."
- Currency The currency that Ariba Network uses in the service subscription area of your account is controlled by your organization's location, which you specify in User Account Navigator > My Account > Preferences

#### **Invoice Archival**

- 1. **Click** on Configure Invoice Archival link to export invoices to your system for legal compliance:
  - Select frequency (Weekly, Biweekly or Monthly), choose "Archive Immediately" to archive without waiting 30 days, and click "Start".
  - If you want Ariba to deliver automatically archived zip files to you, also enter an "Archive Delivery URL" (otherwise you can download invoices from your Outbox, section Archived Invoices).
  - Note: After Archive Immediately started you can either Stop it or Update Frequency any time.
- **Subscribe** to Long-Term Document Archiving for integrated archiving solution. an Please read the applicable terms and policies and supported list countries. After vou enable the service have you access Document Archive tab where you can search and view Archived Documents and request to download multiple documents.

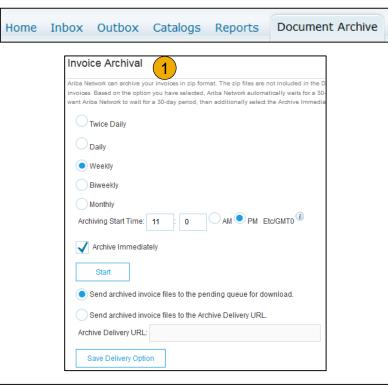

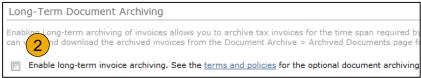

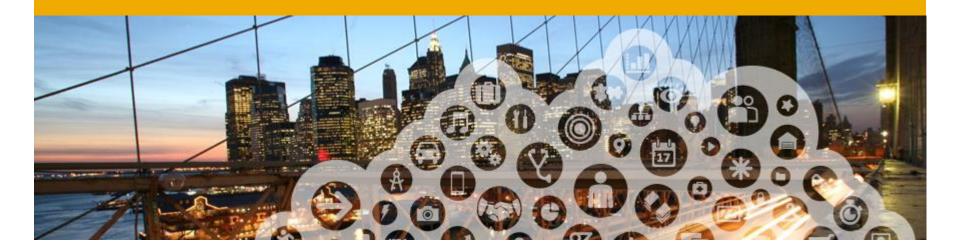

# 4. Creating Invoices

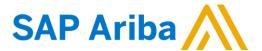

# PO Flip Invoice - Overview

- To create a PO-Flip invoice, select the PO Invoice link under the Create section in the top-right corner.
- 2. For PO Invoice select a PO number.
- Click on the Create Invoice button and then choose Standard Invoice.
- 4. Invoice is automatically pre-populated with the PO data. Complete all fields marked with an asterisk and add tax as applicable. Review your invoice for accuracy on the Review page. If no changes are needed, click Submit to send the invoice to Allianz.

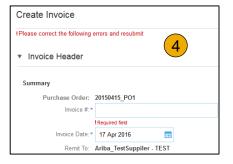

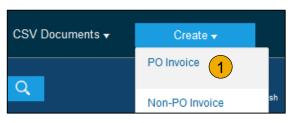

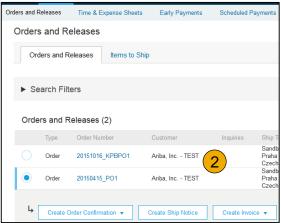

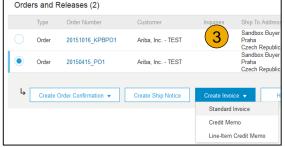

# PO Flip Invoice-Header

Invoice is automatically pre-populated with the PO data. Complete all fields marked with an asterisk and add tax as applicable.

- Enter an Invoice # which is your unique number for invoice identification. The Invoice Date\* will auto-populate.
- Select Remit-To address from the drop down box if you have entered more than one.
- Tax and Shipping can be entered at either the Header or Line level by selecting the appropriate radio button.
- 4. You can also add some additional information to the Header of the invoice such as: Special Handling, Payment Term, Comment, Attachment\*\*, Shipping Documents
- Scroll down to the Line items section to select the line items being invoiced.

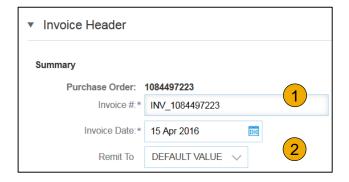

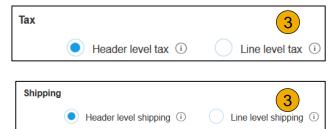

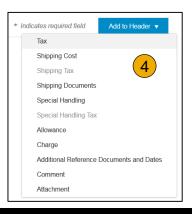

# PO Flip Invoice-Line Items

Line Items section shows the line items from the Purchase Order.

- Review or update Quantity for each line item you are invoicing.
- Click on the line item's Green check mark to exclude it from the invoice, if line item should not be invoiced OR click the check box on the left of the item and click "Delete" to remove the line item from the invoice. You can generate another invoice later to bill for that item.
- 3. **Select** the line item to which tax is to be applied using the Line Item # checkbox. To apply the same tax to multiple line items select those line items to be taxed at the desired rate.
- 4. To configure additional Tax Options within the Tax Category tool, use the Configure Tax Menu option.
- Check Tax Category and use the drop down to select from the displayed options. Click Add to Included Lines. (see next Slide for additional details)

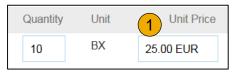

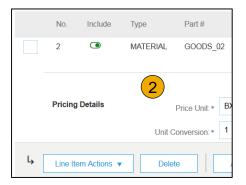

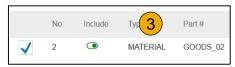

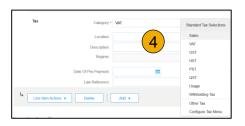

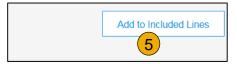

# PO Flip Invoice-Additional Tax Options & Line Item Shipping

To configure additional tax options click "Configure Tax Menu" under the Tax Category drop down. Create new tax categories and as needed.

- 1. To apply different tax rates to each line item select the Line Item.
- Click Line Item Actions > Add > Tax.
   Upon refresh, the Tax fields will display for each selected line item.
- 3. To remove a tax line item, click Remove.
- 4. Within each line item, select Category, then either populate the Rate(%) or Tax Amount. Click Update.
- If line level shipping has been selected at the line level, enter shipping cost to the applicable line items.

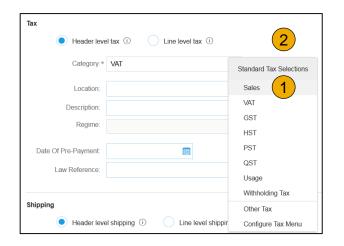

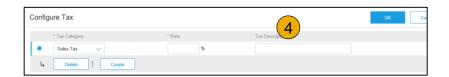

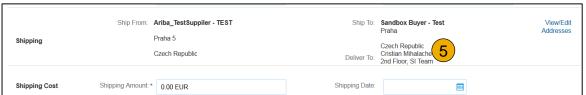

Remove

View/Edit Addresse

3

# PO Flip Invoice-Detail Line Items

**6. Additional** information can be viewed at the Line Item Level by editing a Line Item.

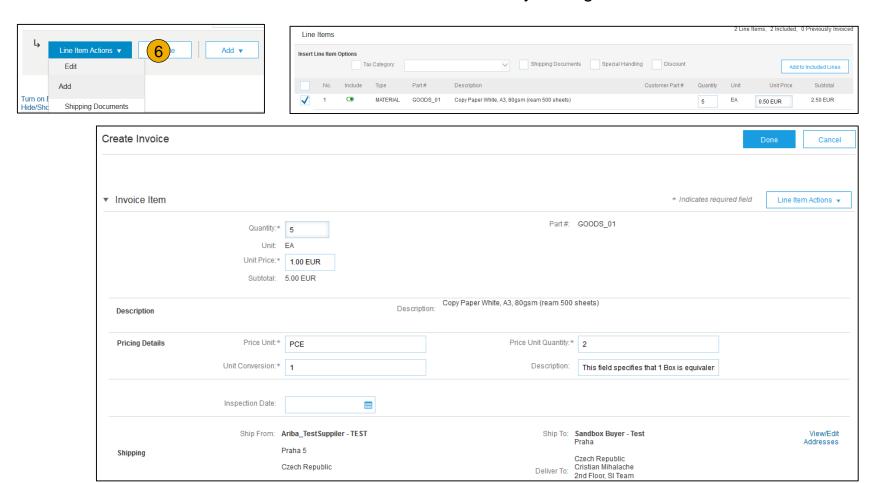

# PO Flip Invoice – Line Item Comments

- To add comments at the line items select Line Items, then click at Line Item Actions >Add >
   Comments.
- 2. Upon refresh or Update, the Comments field will display. Enter applicable Comments in this field.
- Click Next.

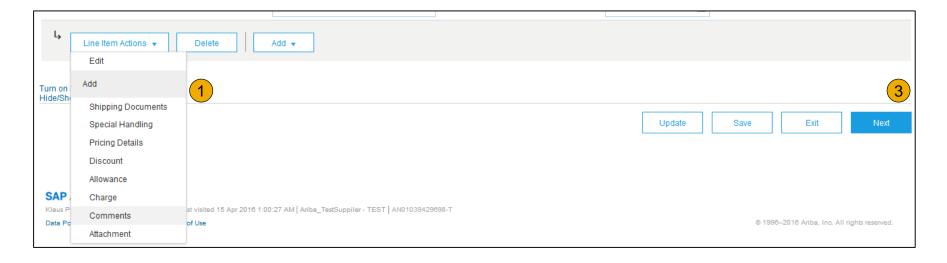

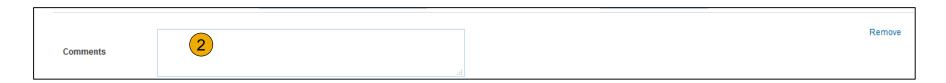

# PO Flip Invoice - With Allowances and Charges

If Allowances and Charges are included in the PO, these will convert to the Invoice at either Invoice Header or Lined Item Level based on where the information is on PO

- 1. Header Allowance and Charges
- 2. Line level Allowance and Charges

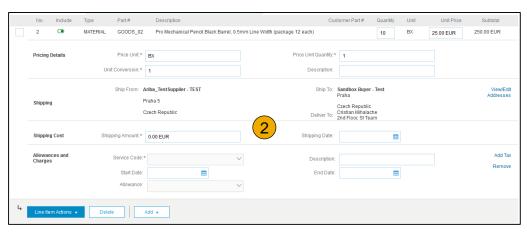

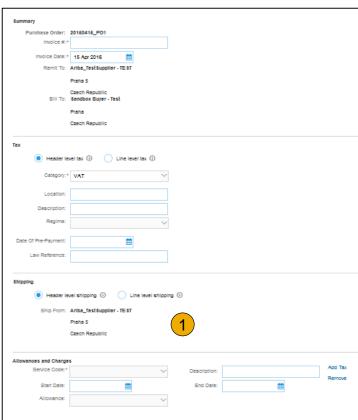

# **Credit Memo / Negative Invoice**

To create a credit memo against an Invoice,

- Select your previously created invoice in your Outbox.
- 2. Click the button on the Invoice screen for Create Line-Item Credit Memo.
- 3. Complete information in the form of Credit Memo (the amount and taxes will automatically be negative). Make sure that all required fields marked with asterisk are filled in.
- Click Next once done.
- Review Credit Memo.
- 6. Click Submit.

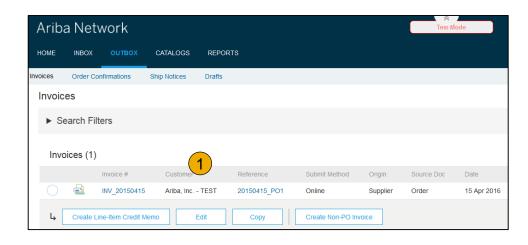

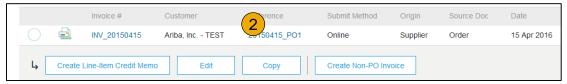

#### Contract Invoices / BPO without release

If you have a BPO/Contract with Allianz you can invoice against this contract. This was specifically communicated to the respective supplier.

To create an invoice without a PO:

- Select Non-PO Invoice under Create on the navigation menu.
- Select Allianz from the Customer list
- Select the Contract, with clicking on select and fill out the other mandatory fields
- Click Next.

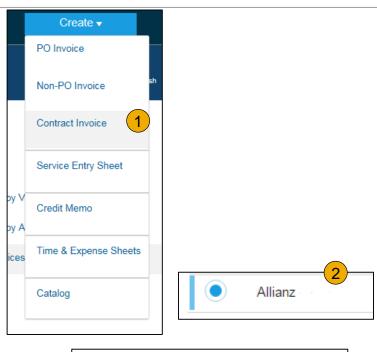

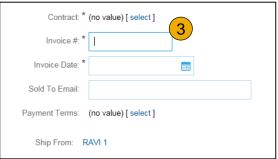

### Contract Invoices / BPO without release

- 1. Complete all required fields marked with an asterisk (\*).
- Complete at least 1 of the Order Information Fields. If your customer disables the rule you are not required to enter info in Order Information section. Note: Add a customer Email address to have the document properly routed to the right approver.
- 3. Use Add Item or Add Service Item button to add the details of the item(s) being invoiced. Note: Be certain to provide COMPLETE details of the items or services provided.
- 4. Add Tax and Shipping as appropriate.
- 5. Click Next to continue. Then Review, Save or Submit as Standard Invoice.

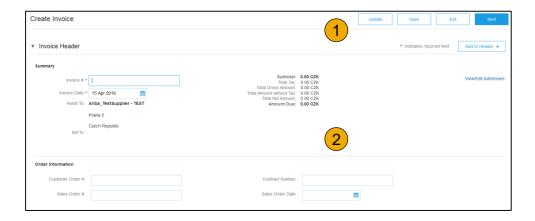

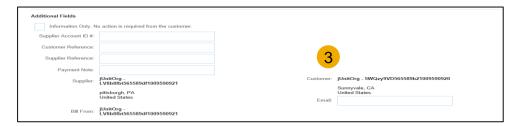

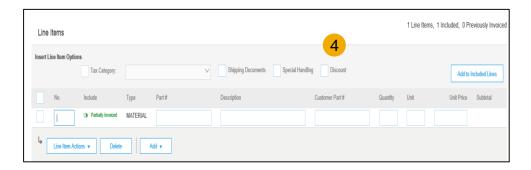

# **CSV Invoices Upload**

- 1. **To access** a customer's CSV file template, go to Administration > Customer Relationships > Click the customer name > Download CSV Invoice Template.
- Populate the template and upload it from Create> CSV Invoice > Browse > Import.
- The CSV file is processed by Ariba Network and forwarded to the customer in the form of cXML message.
- 4. For more information, please read the CSV Upload Guide available from the Supplier Information Portal.

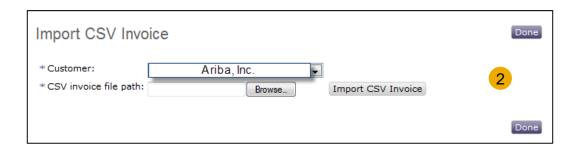

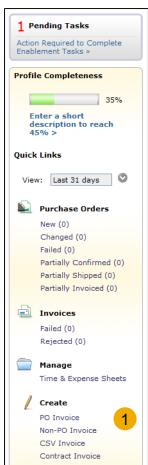

# "Copy This Invoice"

#### **Copy Invoice Feature:**

Suppliers can copy an existing invoice to use as a basis for a new invoice. The copy includes all fields except the invoice date, invoice number, exchange rate, and attachments. The supplier can edit and submit the new invoice without having to reenter a lot of information. This feature applies to standard invoices and contract-based invoices. Invoices can be copied regardless of status.

#### Common uses for this feature include:

- Submitting invoices for a balance due
- Submitting corrected invoices in cases where the first attempt was rejected

#### **Enabling This Feature**

This is an out-of-the-box feature available to all customers. It requires no action to configure it.

#### Limitations

You cannot copy the following:

- Summary invoices (invoices that refer to multiple purchase orders)
- Credit memos and line-level credit memos
- Self-signed invoices (invoices that are digitally signed by the supplier)
- Invoices with 1000 or more invoice lines

# **How to Copy this Invoice**

To copy an existing invoice in order to create a new invoice:

- Go to the Outbox On Ariba Network.
- 2. Either select the radio button for the invoice you want to copy, and click Copy. OR open the invoice you want to copy, and on the Detail tab, click Copy This Invoice.
- Enter an invoice number.
- For VAT lines, make sure the date of supply at the line level is correct.
- Edit the other fields as necessary.
- Click Next, review the invoice, and save or submit it.

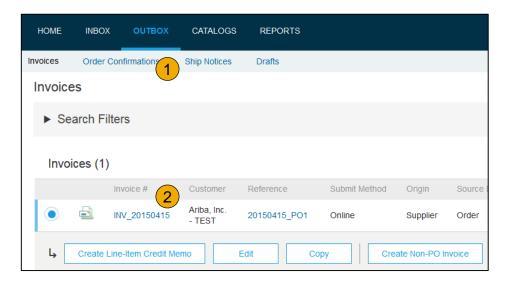

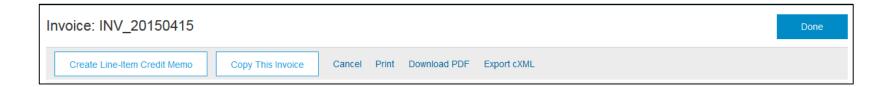

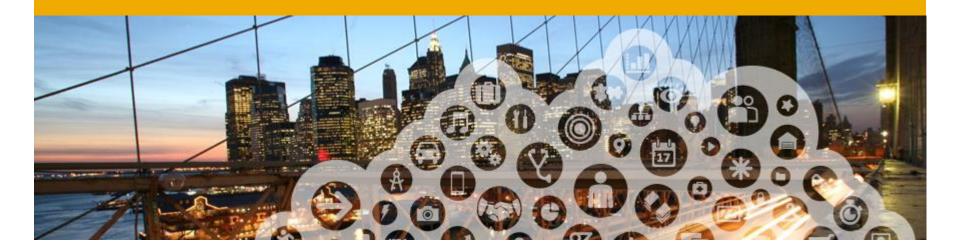

# 5. Modifying Invoices

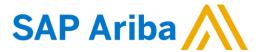

# PO Flip Invoice – Review, Save, Submit

- Review your invoice for accuracy from the Review page. Scroll down the page to view all line item details and invoice totals.
- In case of any errors, you will get a notification in red where information should be corrected.
- 3. If no changes are needed, click "Submit" to send the invoice to Allianz If changes are needed, click "Previous" to return to previous screens and make corrections before submitting.

**Alternatively,** save your invoice at anytime during invoice creation to work on it later.

 You may resume working on the invoice by selecting it from Outbox> Drafts on your Home page.

**Note:** You can keep draft invoices for up to 7 days.

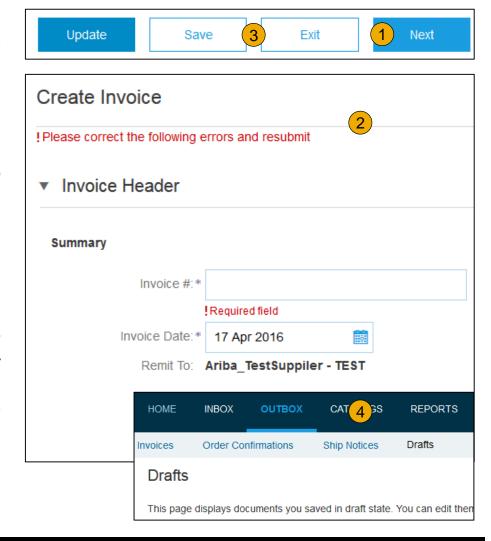

# Cancel, Edit and Resubmit Invoices

- Click the Outbox tab.
- In the Invoice # column, click a link to view details of the invoice.
- 3. Click "Cancel". The status of the invoice changes to "Canceled."
- 4. Click the Invoice # for the failed, canceled, or rejected invoice that you want to resubmit and click "Edit".
- Click "Submit" on the Review page to send the invoice.

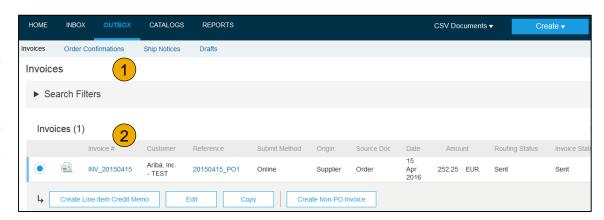

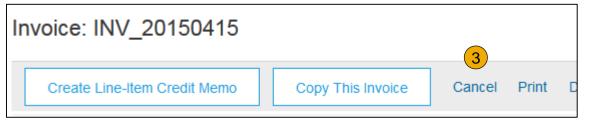

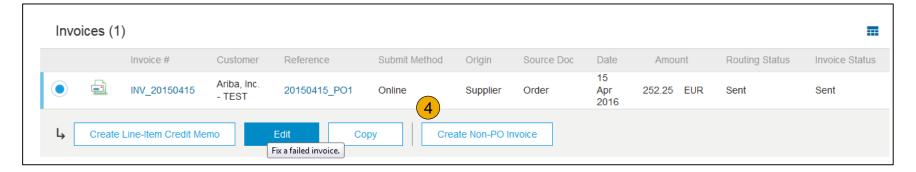

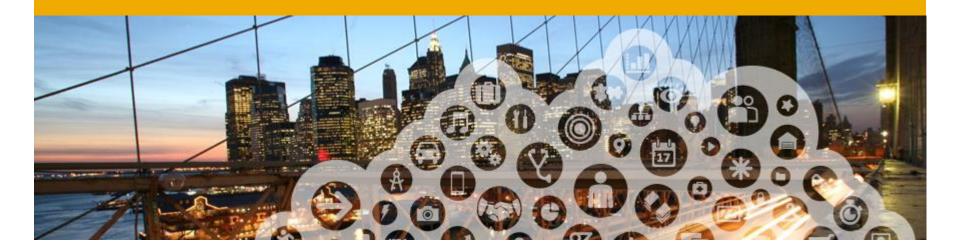

# 6. Document Status, Searches, and Reports

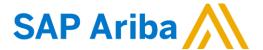

#### **Check Invoice Status**

#### **Check Status:**

If you configured your Invoice Notifications as noted earlier in this presentation, you will receive emails regarding invoice status.

You can also check invoice status from the **Outbox**.

#### There are two status information available:

- Routing status: status of the transmission of the invoice
- b) Invoice status: status of Allianz's action on the invoice

#### **Routing Status**

Reflects the status of the transmission of the invoice to Allianz via the Ariba Network.

- Obsoleted You canceled the invoice
- Failed Invoice failed Allianz invoicing rules. Allianz will not receive this invoice
- Queued Ariba Network received the invoice but has not processed it
- Sent Ariba Network sent the invoice to a queue. The invoice is awaiting pickup by the customer
- Acknowledged Allianz invoicing application has acknowledged the receipt of the invoice

#### **Check Invoice Status**

#### **Invoice Status**

Reflects the status of Allianz's action on the Invoice.

- Sent The invoice is sent to the Allianz but they have not yet verified the invoice against purchase orders and receipts
- Cancelled Allianz approved the invoice cancellation
- Paid Allianz paid the invoice / in the process of issuing payment. Only if Allianz uses invoices to trigger payment.
- Approved Allianz has verified the invoice against the purchase orders or contracts and receipts and approved if for payment
- Rejected Allianz has rejected the invoice or the invoice failed validation by Ariba Network. If Allianz accepts invoice or approves it for payment, invoice status updated to Sent (invoice accepted) or Approved (invoice approved for payment)
- Failed Ariba Network experienced a problem routing the invoice

# **Check Invoice History**

#### Access any invoice:

- Click on the History tab to view status details and invoice history.
- History and status comments for the invoice are displayed.
- 3. Transaction history can be used in problem determination for failed or rejected transactions.
- 4. When you are done reviewing the history, click "Done".

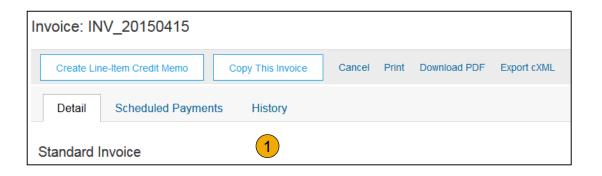

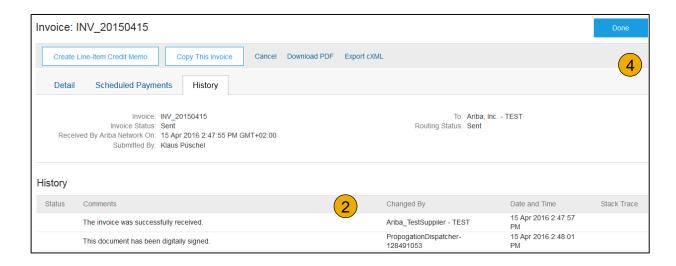

#### Search for invoice - Quick Search and Refined Search

#### Quick Search:

- 1. From the Home Tab, Select Invoices in the Document type to search,
- Select Allianz from Customer Drop down menu.
- 3. Enter Document #, if known. Select Date Range, up to 90 days for Invoices and Click Search.

Refined Search: Allows a refined search of Invoices within up to 90 last days.

- Search Filters from Outbox (Invoices).
- Enter the criteria to build the desired search filter.
- Click Search.

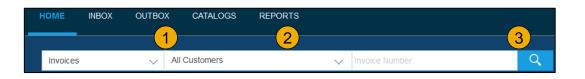

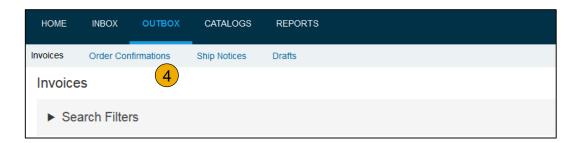

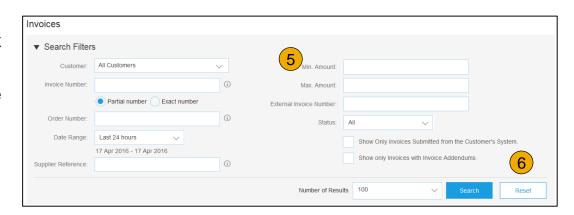

# Search for invoice - Reports

Invoice reports provide information on invoices you have sent to customers for tracking invoices over time or overall invoice volume for a period of time.

Failed Invoice reports provide details on failed and rejected invoices. These reports are useful for troubleshooting invoices that fail to route correctly.

Note: Reports can be created by Administrator or User with appropriate permissions.

- 1. Click the Reports tab from the menu at the top of the page.
- Click Create. Fill in required Information. Select an Invoice report type — Failed Invoice or Invoice.
- Click Next.

Note: Select (and higher) members may choose Manual or Scheduled report. Set scheduling information if Scheduled report is selected. After specifying Customer and Created Date in Criteria click Submit. You can view and download the report in CSV format when its status is Processed.

For more detailed instructions on generating reports, refer to the Ariba Network Transactions Guide found on the HELP page of your account.

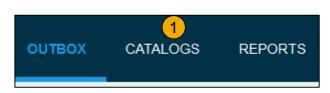

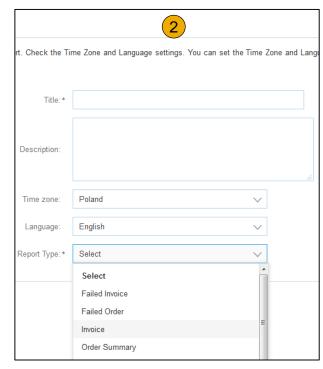

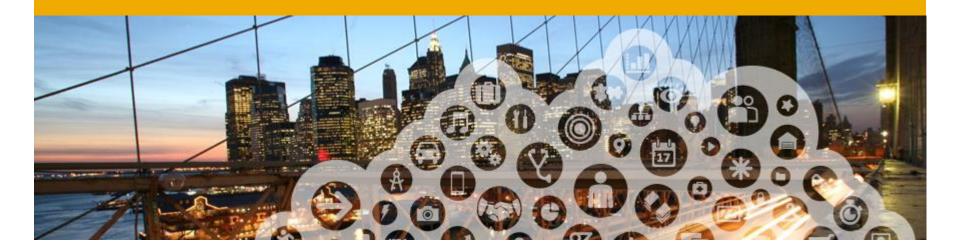

# 7. Ariba Network Support

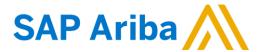

# **Training and Resources**

#### Allianz Supplier Information Portal

- Select the name of your company in the top right corner and then click the Customer Relationships link.
- 2. Select the buyer name to view transactional rules:
  The Customer Invoice Rules determine what you can enter when you create invoices
- 3. Select Supplier Information Portal to view the following presentations to learn more about transacting with Allianz:
  - Account Configuration Guide
  - Allianz Purchase Order Confirmation and Ship Notice Guide
  - Allianz Invoice Guide
  - Supplier Membership Program / Supplier Registration Guide

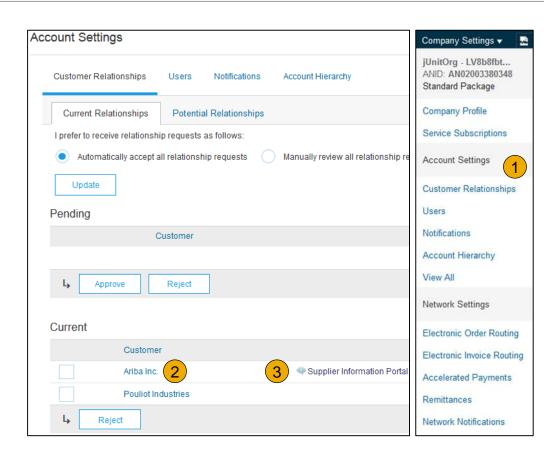

# **Training and Resources**

#### Ariba Network Standard Documentation

- Go to: http://supplier.ariba.com and click the Help link.
- Click Help Center.
- 3. Click on Learning Center to access Product Documentation. The Learning Center was created for users interested in technical product documentation. The Learning Center was design to allow you to browse the full library of product documentation and tutorials.

**Note:** Only a subset of the documentation is available in a pre-login state.

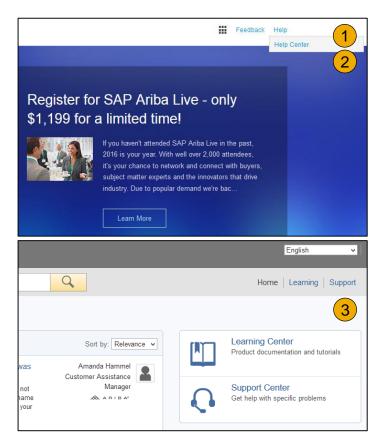

# **Training and Resources**

#### Ariba Network Standard Documentation

- Click on Help Center to access Standard Documentation material.
- Click Documentation (bottom)
- View Ariba Network Administrator's documentation.

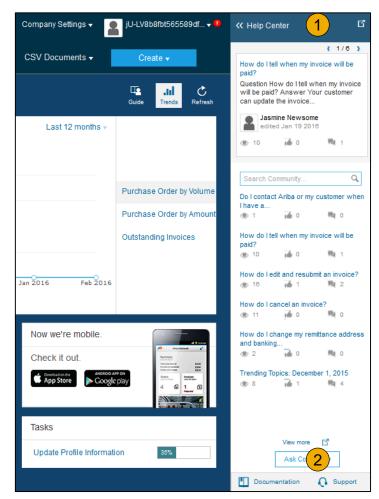

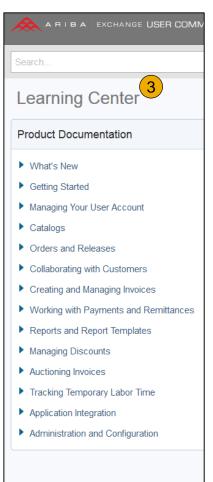

# **Help Center**

# Helpful things to know

- Popular Topics: Title links are selected for you based on the solution that you were using, privileges & default language when you clicked on Help.
- Click on the link to view the content item. You will be able engage with the content: author, view how many community users have viewed the content and have flagged the content as being helpful to you, and report problems with the content.
- Perform a search to find content not found under Popular Topics. Results can be sorted or filtered.
- Under Learning you can find the Product Documentation available for Users or Administrators.
- 5. Popular Tags: These are the tags associated with our most popular content items per solution. It is a quick way to find documents related to the topic.

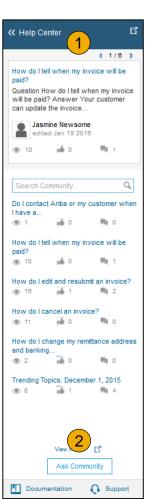

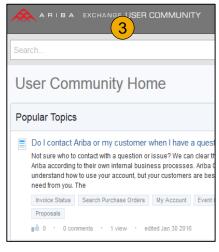

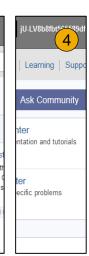

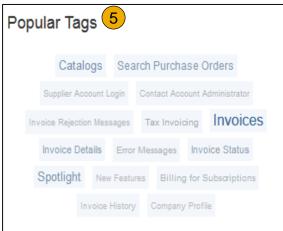

# Training and resources

#### Ariba Network standard documentation and useful links

#### Useful Links

- Ariba Supplier Membership page <a href="http://www.ariba.com/suppliermembership">http://www.ariba.com/suppliermembership</a>
- Ariba Network Hot Issues and FAQs https://connect.ariba.com/anfaq.htm
- Ariba Cloud Statistics http://trust.ariba.com
  - Detailed information and latest notifications about product issues and planned downtime
  - if any during a given day
- Ariba Discovery <a href="http://www.ariba.com/solutions/discovery-for-suppliers.cfm">http://www.ariba.com/solutions/discovery-for-suppliers.cfm</a>
- Ariba Network Notifications http://netstat.ariba.com
  - Information about downtime, new releases and new features

# Who should you contact?

#### **Supplier Support During Deployment**

#### **Ariba Network Registration and Configuration Support**

Please contact <u>Allianz-supplier-enablement@ariba.com</u> for any questions regarding registration, configuration, Supplier Membership Program fees, or general Ariba Network questions

#### **Allianz Business Process Support**

Please contact the Allianz Supplier Enablement team at <a href="mailto:supplier-enablement@allianz.com">supplier-enablement@allianz.com</a> for business-related questions

#### **Supplier Support Post Go-Live**

#### **Ariba Network Support for Actively Transacting Suppliers**

| Region                    | Contact Number   |
|---------------------------|------------------|
| North/South America       | 1 412 222 6153   |
| USA Toll Free             | 1 866 218 2155   |
| Europe, Middle East and   | +44 20 7187 4144 |
| Africa                    |                  |
| UK Toll free              | 0800 358 3556    |
| Germany Toll free         | 0800 101 1989    |
| France Toll free          | 0800 945 115     |
| The Netherlands Toll free | 0800 0200 582    |
| Asia Pacific              | +65 6311 4745    |

### Supplier support post Go-Live

#### Help Center

- Go to http://supplier.ariba.com
- In the case click on the link Forgot Username or Forgot Password.
- 3. Click the Help link in the top right corner and click Help Center and go to Support section at the bottom.
- 4. Search for any topic you would like to know more about. If none of the articles answers your question, click on the Create Online Service Request button to contact our Customer Support.
- 5. **Fill** out our web form. Select Problem Type. Note Allianz in the Issue Description.

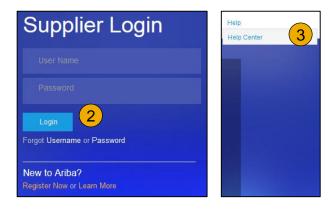

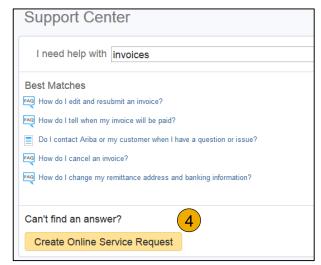

# © 2016 SAP SE or an SAP affiliate company. All rights reserved.

No part of this publication may be reproduced or transmitted in any form or for any purpose without the express permission of SAP SE or an SAP affiliate company.

SAP and other SAP products and services mentioned herein as well as their respective logos are trademarks or registered trademarks of SAP SE (or an SAP affiliate company) in Germany and other countries. Please see <a href="http://global12.sap.com/corporate-en/legal/copyright/index.epx">http://global12.sap.com/corporate-en/legal/copyright/index.epx</a> for additional trademark information and notices.

Some software products marketed by SAP SE and its distributors contain proprietary software components of other software vendors.

National product specifications may vary.

These materials are provided by SAP SE or an SAP affiliate company for informational purposes only, without representation or warranty of any kind, and SAP SE or its affiliated companies shall not be liable for errors or omissions with respect to the materials. The only warranties for SAP SE or SAP affiliate company products and services are those that are set forth in the express warranty statements accompanying such products and services, if any. Nothing herein should be construed as constituting an additional warranty.

In particular, SAP SE or its affiliated companies have no obligation to pursue any course of business outlined in this document or any related presentation, or to develop or release any functionality mentioned therein. This document, or any related presentation, and SAP SE's or its affiliated companies' strategy and possible future developments, products, and/or platform directions and functionality are all subject to change and may be changed by SAP SE or its affiliated companies at any time for any reason without notice. The information in this document is not a commitment, promise, or legal obligation to deliver any material, code, or functionality. All forward-looking statements are subject to various risks and uncertainties that could cause actual results to differ materially from expectations. Readers are cautioned not to place undue reliance on these forward-looking statements, which speak only as of their dates, and they should not be relied upon in making purchasing decisions.